## Accounts - Ledger

Last Modified on 09/27/2024 10:38 am CDT

Account information displayed in Ledger adheres to GL Category and Profit Center Restrictions established in Agvance Accounting. If anticipated account information does not display, check with the Agvance Administrator to ensure proper user settings are enabled in Agvance.

## Overview

**Note:** Only users tied to a user in Agvance with access to Kwiktag with Purchase Invoices and AP Bills checked have the option to view Kwiktag documents in SKY Ledger.

When opening Ledger, a listing of all accounts displays. The *Account ID*, *Total Debit* and *Total Credit* for each account is listed. This information is filtered by Current Fiscal Year and the total debits and credits for all accounts are noted in the top gray bar.

Note: SKY User access for Ledger adheres to G/L and Profit Center rules established in Agvance.

The *Debit* column displays the total debit balance for all GL accounts. The *Credit* column displays the total credit balance for all GL accounts. The *Debit* and *Credit* columns should be the same.

Select the Filter button to filter the grid and totals by Fiscal Month or Date.

To export the list of accounts, select **Export** and open the link to the CSV file from the activity bar located at the bottom of the window.

Enter an account number or name in the Search bar to filter the list.

| a Accounts                              |                         | Total Debit<br>\$4,564,325.37 | Total Credit<br>\$4,564,325.37 |        |
|-----------------------------------------|-------------------------|-------------------------------|--------------------------------|--------|
| Filtered by Current Fiscal Year         |                         |                               |                                | Export |
| Account Checking Account - 1st National | Account I.D.<br>1010-00 | Debit<br>\$1,222,347.43       | Credit<br>\$0.00               |        |
| Account Checking Account Grain          | Account I.D.<br>1020-00 | Debit<br>\$5,550.00           | Credit<br>\$0.00               |        |
| Account Undeposited Cash                | Account I.D.<br>1100-00 | Debit<br>\$146,535.96         | Credit<br>\$0.00               |        |

Selecting an account opens the Account Detail window. The Beginning Balance, total Debit, total Credit and ending Balance for the account are displayed in the top gray bar. The Balance reflects the total balance for the selected Fiscal Month or Date range.

Use the Search bar to filter the transaction grid by Vendor, Entry #, or Description.

The transaction grid displays Vendor, General, and Customer journal entries along with the *Date*, *Fiscal Month*, *Ref/Check#*, *Debit*, *Credit*, *Balance* and *Description* for each Journal Entry. The grid is sorted by most recent and the

Balance column reflects how each transaction affected the account at the time of the transaction.

• Blue icons indicate a credit on the account.

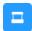

• Red icons indicate a debit to the account.

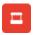

Apply additional filters to the transaction grid by selecting the **Filters** icon. A navigation pane displays on the right side of the window with options to filter by *Fiscal Month* or *Date*. Filtering by *Date* allows for including prior year entries.

To export the Account Detail transactions, select **Export** and open the link to the CSV file from the activity bar located at the bottom of the window.

Choose the **Ellipsis** to **Download KwikTag Docs**, **Edit Entry**, or **Reverse Entry**. When editing an entry, optionally update the *Entry Date*, *Ref/Check #*, choose to *Show Quantity*, and add *Comments* and/or a *JE Description*.

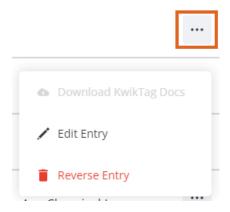

View additional journal entry details by selecting the **JE** icon or the blue *Entry #*. Select the **Download** button next to the *Ref/Check #* to view or download the payment as a PDF.

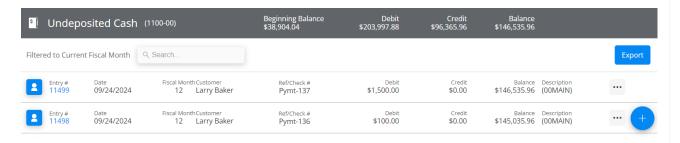

The Journal Entry Details window provides detailed information about the transaction in the top gray bar.

The *Transaction* grid displays the *Account ID*, *Account Name*, *Comments*, *Debit*, *Credit*, and *Quantity* to easily identify the accounts affected by the transaction.

## Add a Journal Entry

Create a manual Journal Entry in the ledger by selecting the blue+ Add Entry button once drilled into an account.

Note: A Company Admin will have to turn on this ability in SKY Admin per user.

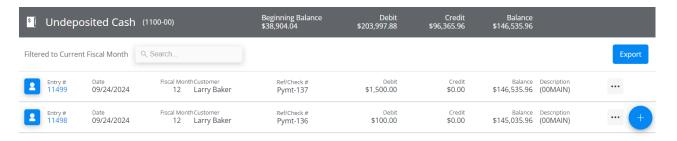

1. Choose *General* or *Vendor* as the type of entry. If *Vendor* is selected, choose the *Vendor* from the drop-down and optionally select *Prepay*. Adjust the *Entry Date* if needed and key in a *Ref/Check #*. If needed, indicate if this should be a *Future Journal Entry* or should *Reverse Next Month*.

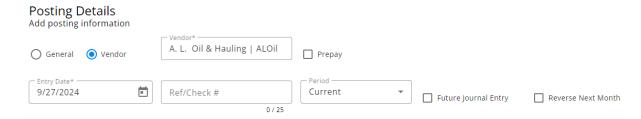

2. Choose a Split ID from the drop-down if applicable. These Split IDs must first be set up in Agvance. Indicate if Debit or Credit, enter the amount, and select Apply. If not selecting a Split ID, chooseAccounts from the drop-downs, enter the Debit/Credit amounts, and optionally enter a Comment. Check the Show Quantity option to include quantities in the transaction. Additional accounts can be added to the transaction by selecting Add Account.

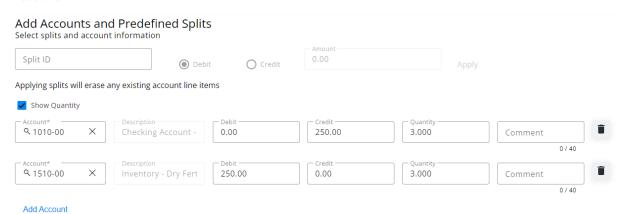

3. The JE Description field is optional.

## Description Optional JE Description

accuracy.

- 4. Review the *Total Debit*, *Total Credit*, and *Difference* between the two at the bottom of the screen to ensure
- 5. Select **Post and Start New** to create a new Journal Entry or **Post Entry** to post this entry and return to the *Accounts* screen. Choose **Cancel** to return to the *Accounts* screen without posting.

Total Debit: \$250.00

Total Credit: \$250.00

Difference: \$0.00

Cancel Post and Start New Post Entry